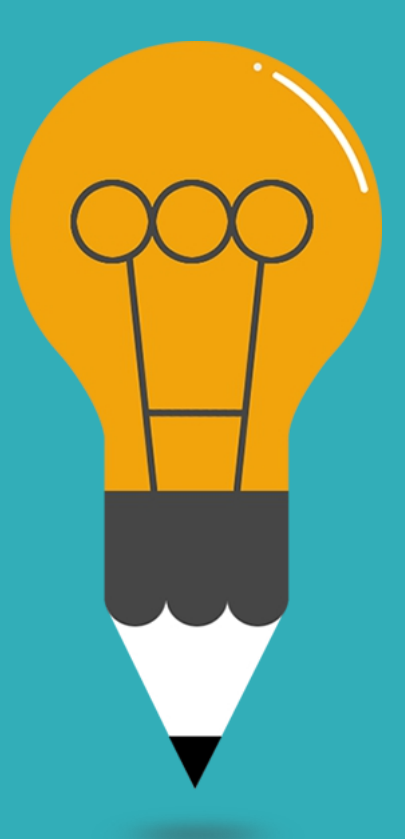

#### **Grundlagen der Medieninformatik 2**

T05 - 25.05.2021 Anwendungstutorium Compositing

## Compositing - Camera Tracking

- **Um 3D Objekte korrekt in die Szene einzufügen, müssen wir wissen wie sich die Kamera während der Filmung bewegt hat.**
	- **Hier kommt das Camera- Tacking ins Spiel.**

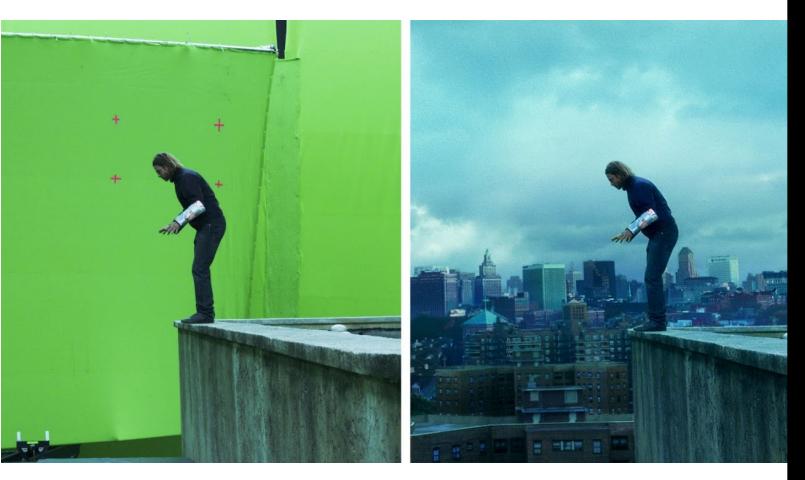

- **Beim Camera Tracking berechnen wir die Bewegung der Kamera**
- **Mit Color-Correction werden dann die Farben angepasst um das Ganze realistisch aussehen zu lassen.** T04 - 25.05.2021

### Camera Tracking - Wie?

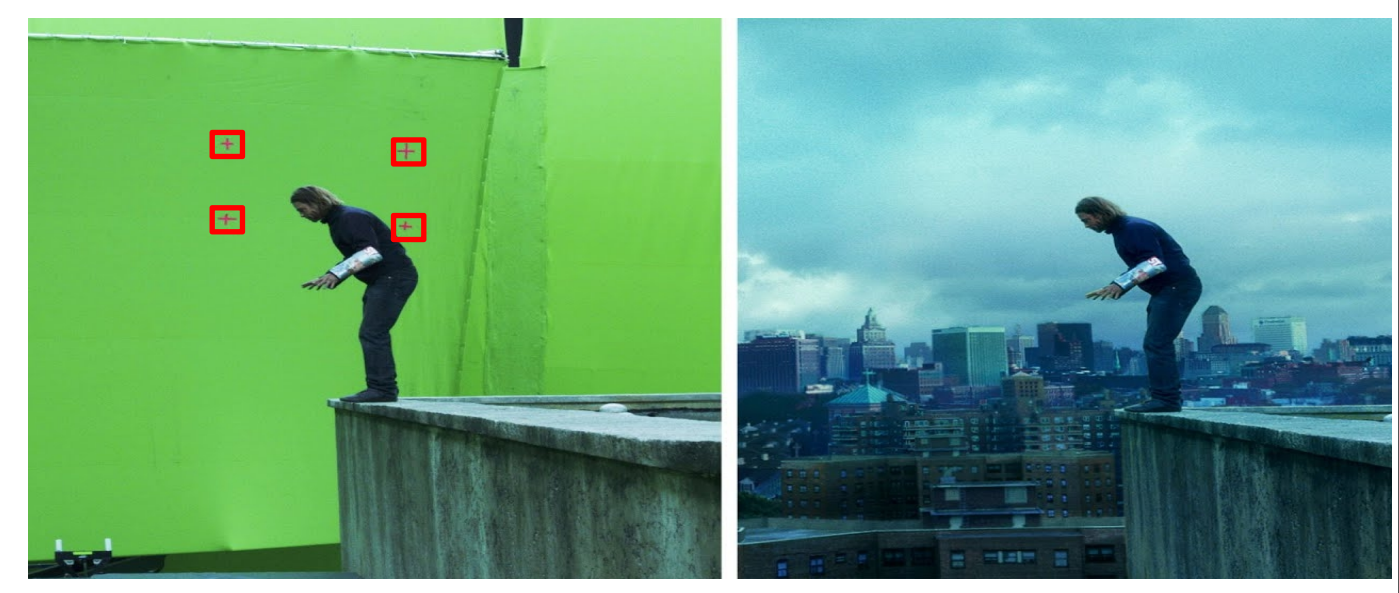

• **Die Kreuze dienen als sogennante Tracking-Punkte, welche von Programmen wie Blender erkannt und verfolgt werden können, um die Kamera-Bewegung zu berechnen. (Die 3D Bewegung der Kamera)**

T04 - 25.05.2021

## Camera Tracking - Blender

• **Kann geöffnet werden durch Clicken auf (+), und dann unter VFX**

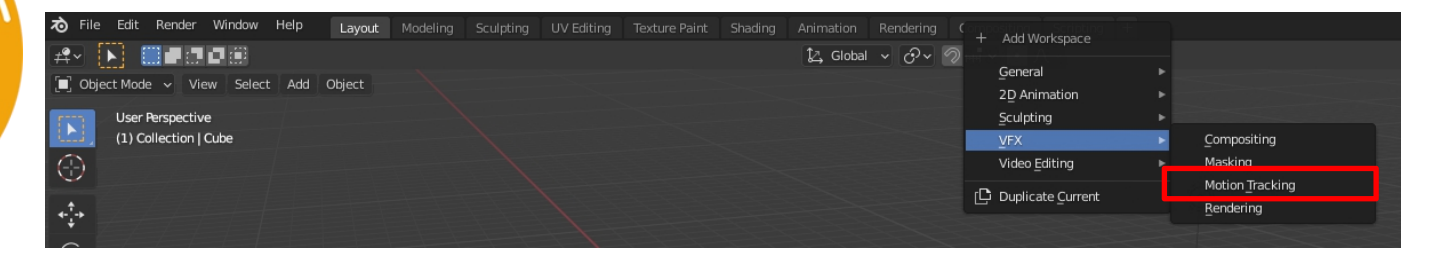

• **Video Clip kann dann entweder durch Drag-and-Drop oder durch Alt-O geöffnet werden**

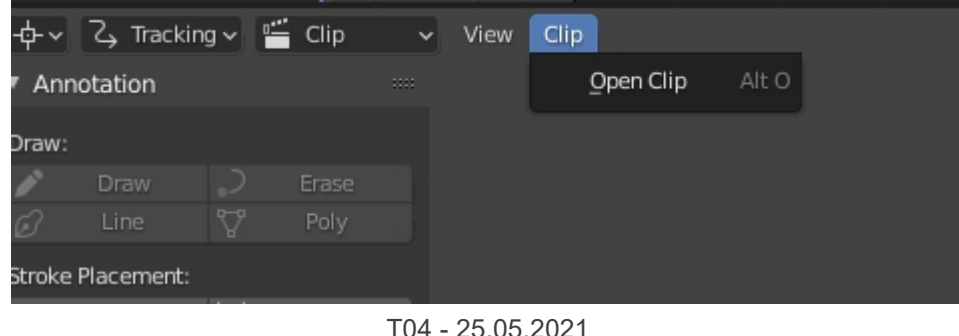

### Camera Tracking - Oberfläche

#### **Tracking** Settings **Settings**

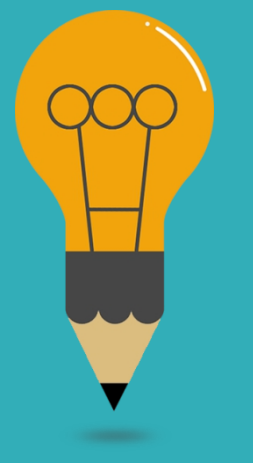

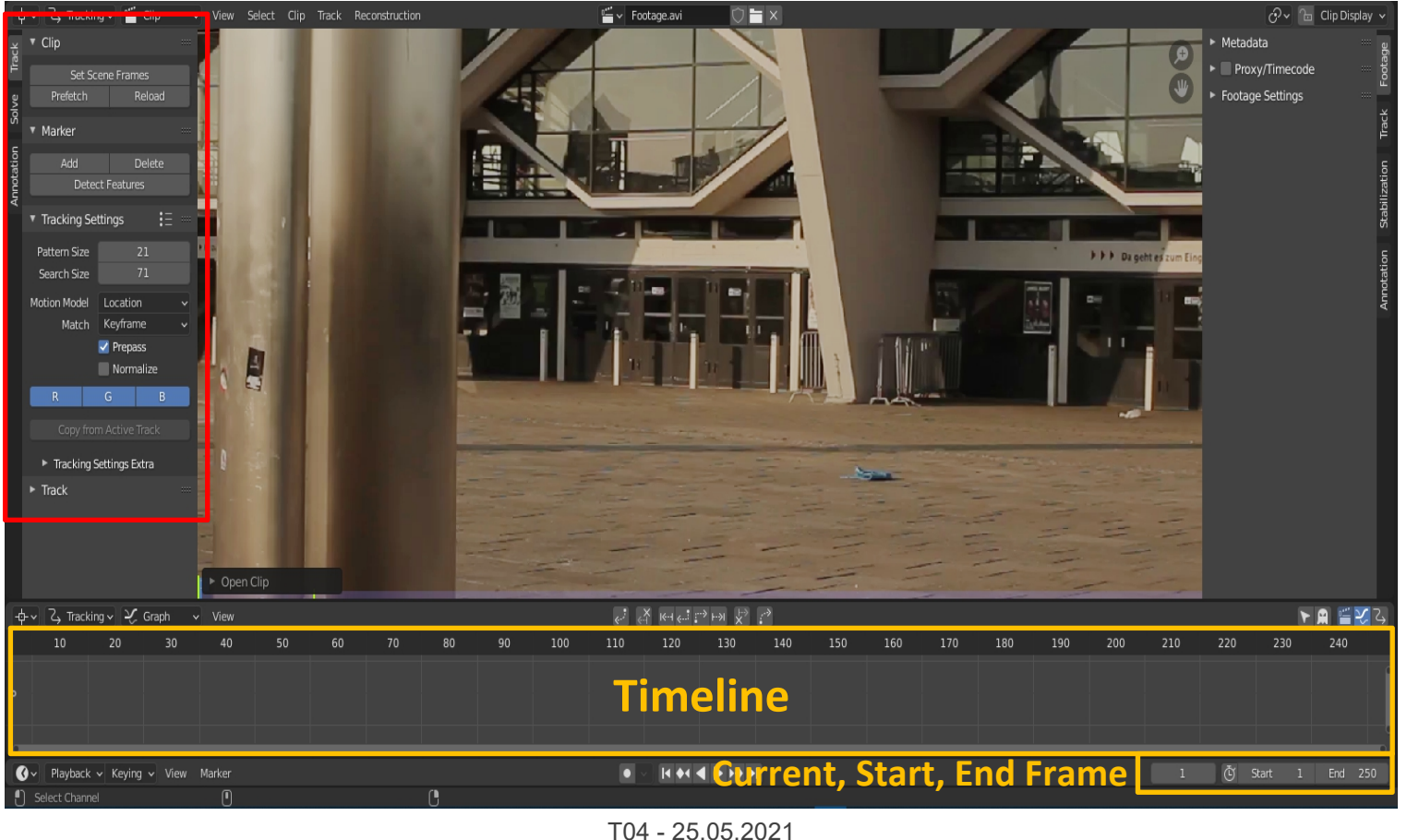

### Camera Tracking - Tracking Punkte

• **Können mit Add eingefügt werden. Im rechten Reiter unter Track sieht man eine eingezoomte Version des Bilds, mit welcher der Marker genauer gesetzt werden kann mit der [G] taste. Ein Marker kann mit Mausclick ausgewählt werden.**

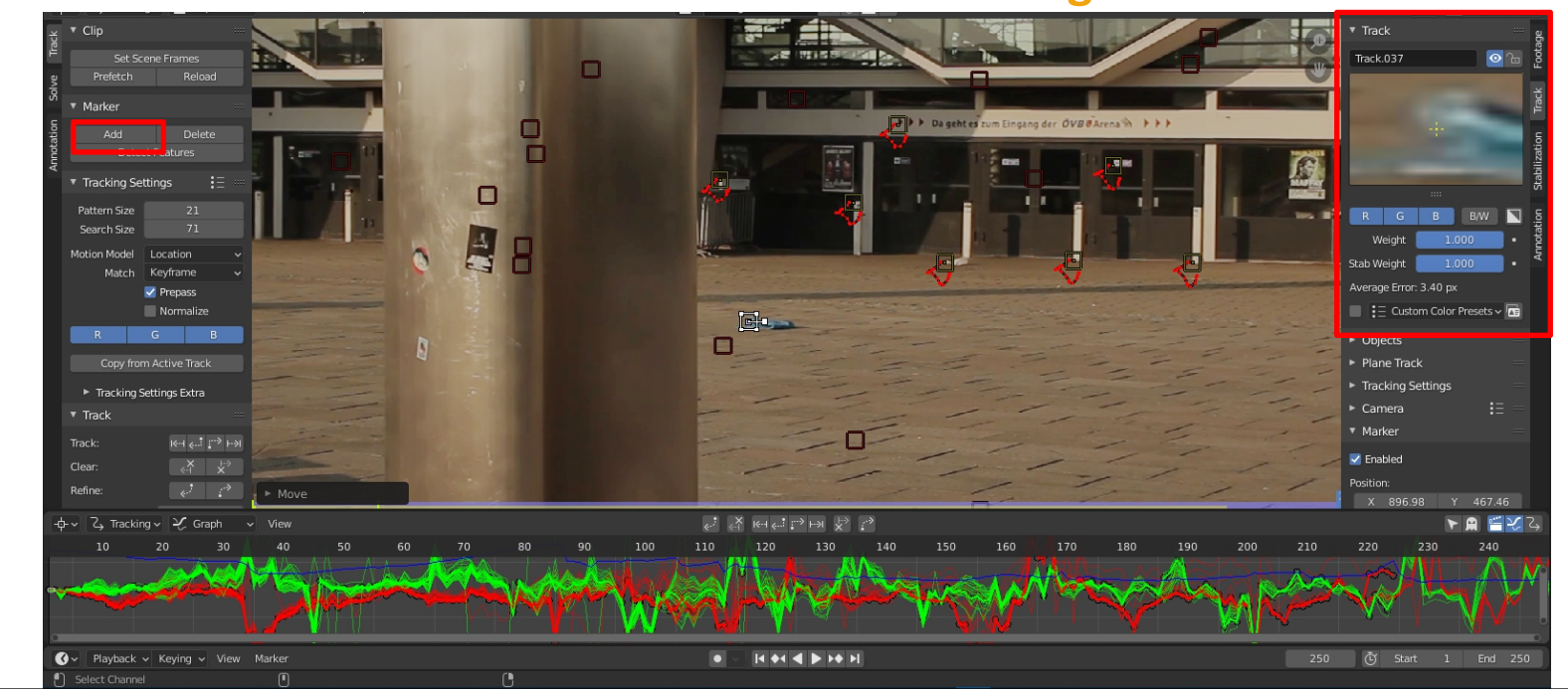

# Camera Tracking - Tracking Punkte

- **Tracking Punkte verfolgen bestimmte Pixel-Patterns über die Dauer des Clips um die Kamera Bewegung zu Berechnen.**
- **Es kann vorkommen, dass manche Tracking-Punkte das Bild verlassen (z.B. weil sie verdeckt werden).**
- **Durch Clicken auf Detect Features kann Blender versuchen selbst Tracking-Punkte zu setzen. Diese können allerdings sehr ungenau sein.**
- **Nachdem alle Tracking Punkte gesetzt sind können diese mittels [A] alle ausgewählt werden.**

## Camera Tracking - Tracking Punkte

- **Durch Click auf Track Markers kann nun die Marker- Bewegung berechnet werden**
- **Gibt es nicht mehr genug marker, so hält Blender an und man muss zusätzliche einfügen.**

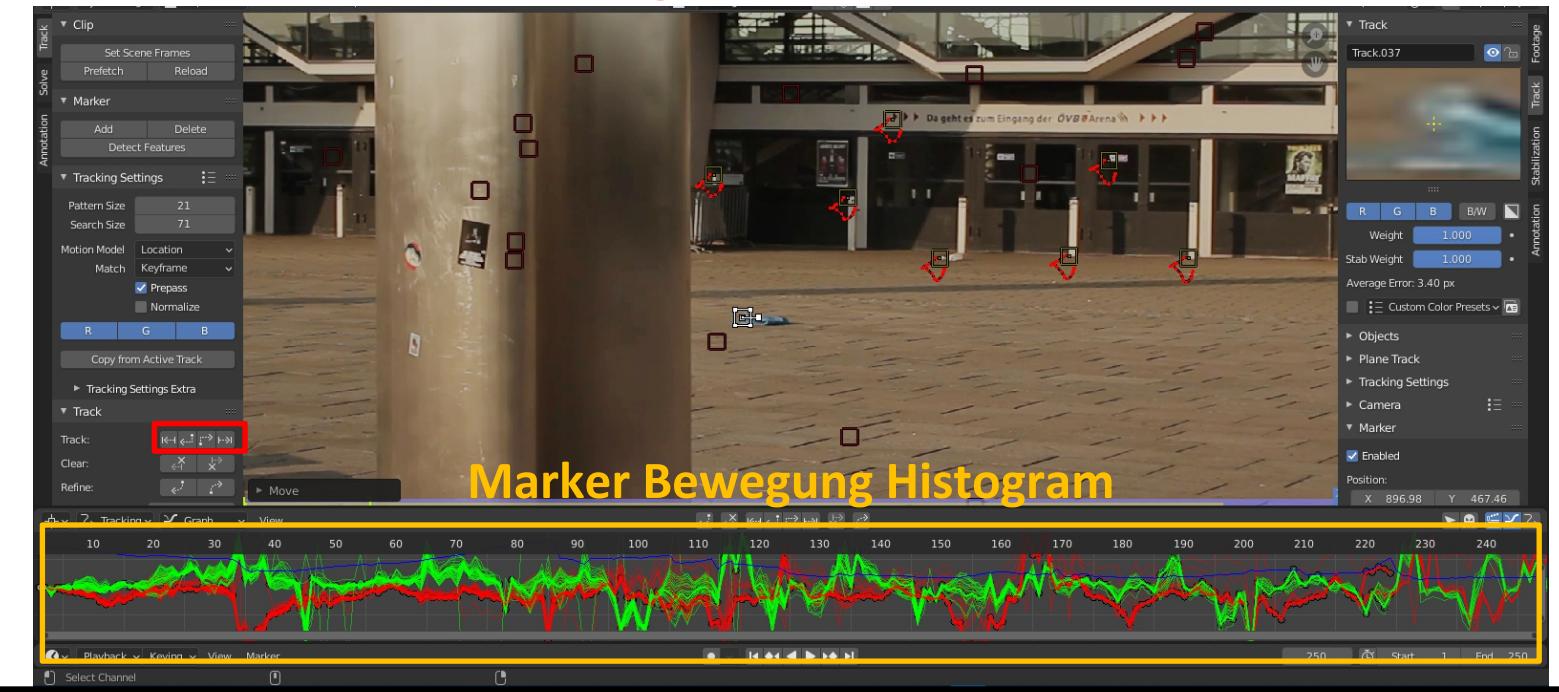

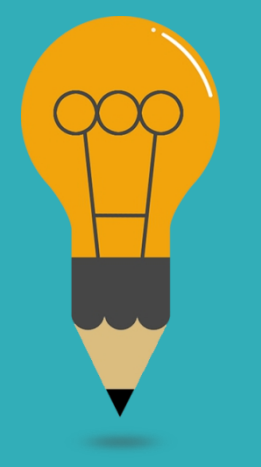

#### Camera Tracking - Kamera Einstellungen

• **Je nach dem welche Kamera-Einstellungen benutzt wurden, müssen diese in Blender gesetzt werden unter Track > Camera**

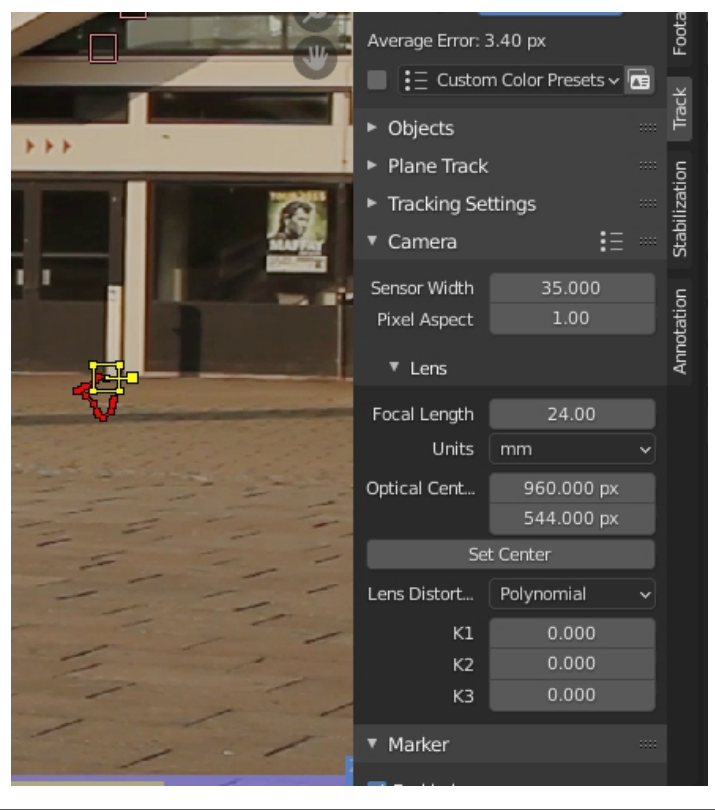

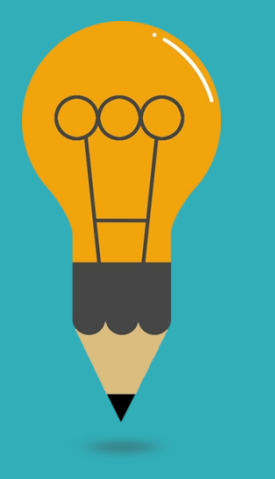

#### Camera Tracking - Fehlerrate

- **Nachdem die Tracking-Punkte alle getrackt wurden, kann mittels Solve > Solve Camera Motion die Kamera-Bewegung berechnet werden**  $\frac{1}{2}$  **berechnet werden**
- **Daraufhin zeigt Blender einen Solve-Error an, welcher der Abweichung der Bewegung von der Szene entspricht.**
- **Alles unter 1.0 ist Super, unter**
- **3 ist akzeptable.**
- **Die Rate is in Pixel (Abweichung per Pixel)** T04 - 25.05.2021

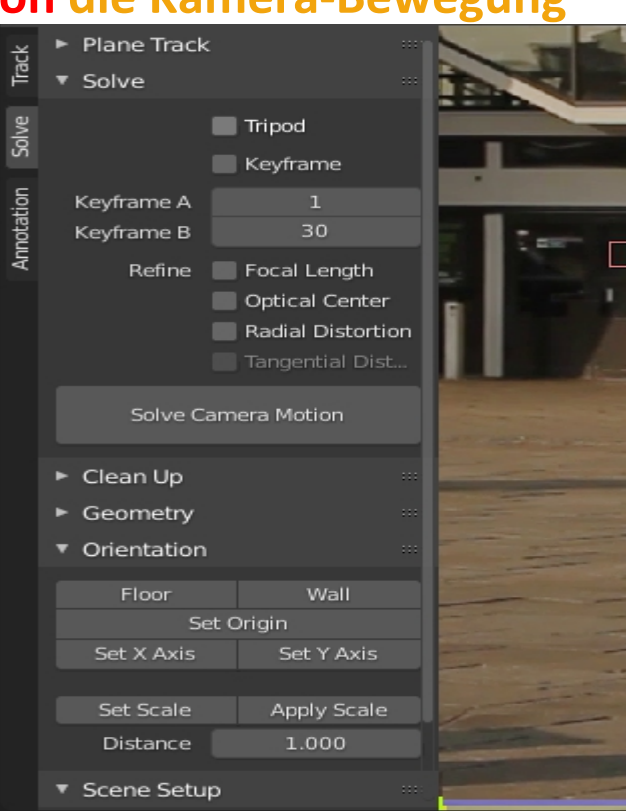

#### Compositing - 3D Objekt Einfügen

- **Um nun unser 3D Objekt in der Szene einzufügen brauchen wir eine 3D Oberfläche**
- **Wie wählen den Marker aus welcher unser Ursprungspunkt sein soll und clicken unter Solve > Orientation auf Set Origin**
- **Nun benötigen wir zwei weitere Marker mit welchen der Ursprungspunkt die Oberfläche erstellen wird. Wir wählen zwei weitere Marker aus und clicken auf Floor. ([Shift] Taste halten)**
- **Unter Distance setzen wir nun die Reale- Distanz zwischen diesen Markern.**
- **Schließlich clicken wir unter Scene Setup auf Setup Tracking Scene** T04 - 25.05.2021

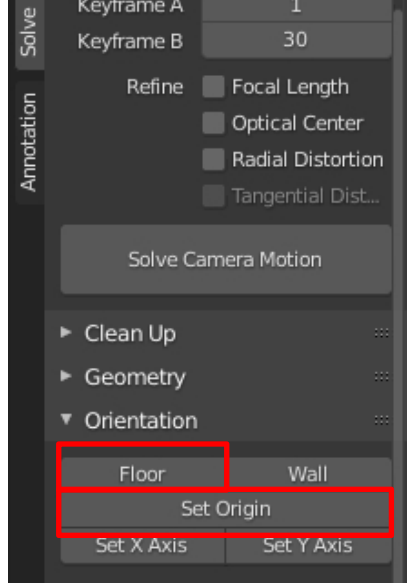

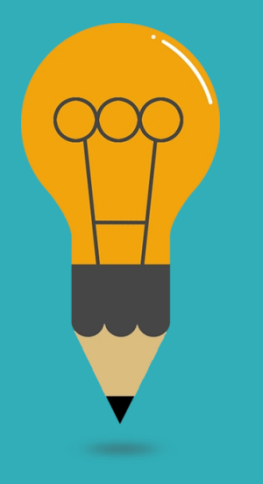

#### Anwendungstutorium!

- **Jetzt fehlt nur noch die Platzierung und Skalierung des Objekts und das Color Correction**
- **Das Ganze werdet ihr jetzt im Arbeitsblatt machen!**

#### Medieninformatik 2 - Anwendungstutorium

Blender 2.8 Compositing

Erstellt von Adrian Röfer und überabreitet von Jule Hucke, Daniel Niehaus und Niklas Glinsmann

#### Inhalt

- Einleitung
- 2. Vorbereitung
- 3. Kamera Tracking
- Szenerie-Rekonstruktion
- Szenerie erweitern
- 6. Lichtsituation nachstellen
- Säulen im Vordergrund als Stellvertreterobjekt
- 8. Blend-Material
- 9. Compositing
- 10. Rendern

T04 - 25.05.2021

# Übungsblatt E2!

#### • **Abgabe bis zum** *7.6***,** *20:00* **auf StudIP!**

Übungen Sommersemester 20.  $\bullet$ 00

**Übung E2: 3D Animation** Einzelaufgabe, 11 Punkte, Abgabe 7.06.21, 20:00 in Stud.IP

#### "Rigge" und animiere Dein cartoonartig vereinfachtes Insekt aus ÜZ E1.

- » "Rigge" das Insekt, d.h. versehe es mit einem Skelett für spätere Animation.
- » Wenn Du möchtest, konfiguriere inverse Kinematik für Beine, das erleichtert die Animation
- » Schau Dir die Realweltszene uebungE1bis3-realweltclip.mp4 an und überlege Dir eine Bewegung die grob dort hineinpasst.
- » Animiere diese Bewegung
- » Animiere eine spektakuläre Kamerafahrt (diese kann anders, als in dem Video sein.)
- » Fehlen Dir Detailinformationen zu Programmen, eigne sie Dir mit Tutorials aus dem Netz an.
- » Im folgenden Übungszettel E3 soll das Insekt in einer Realweltszene laufen oder fliegen.

# Übungsblätter

- **Abgabe Vorlage beachten!**
- **Erlaubte Dateien für Doku: PDF (KEIN DOC/DOCX!)**
- **Namen, Tutorium, Bearbeitungszeit angeben!**
- **Bennenungsschema Beachten: mi2\_uebung#\_nachname1\_nachname2\_nachname3 .PDF/.ZIP**
- **Wenn von Hand geschrieben, sauber schreiben, gute Belichtung und vernünftiges Foto,** *Druckschrift***!** T04 - 25.05.2021

# Film

• **Gibt es noch Fragen zum Film?**

• **Filmdreh soll unter Einhaltung der Corona-Vorschriften ablaufen! (D.h. unter Anderem dass ihr euch nicht treffen sollt!!)**

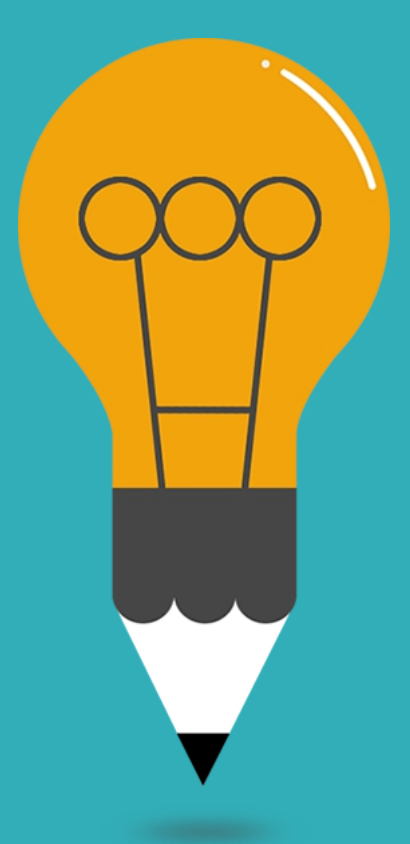

#### **Das wars erstmal!**

Bis nächste Woche!